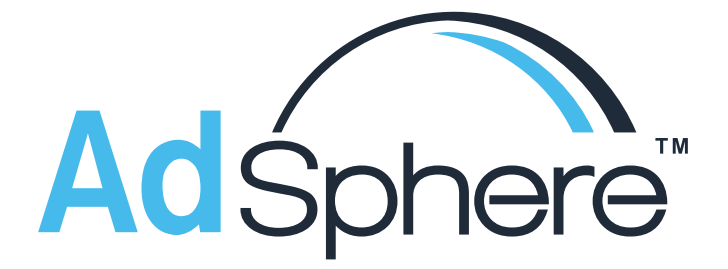

# **Getting The Most Out Of Adsphere**

Click here for video tutorials of our latest build.

# CONTENTS

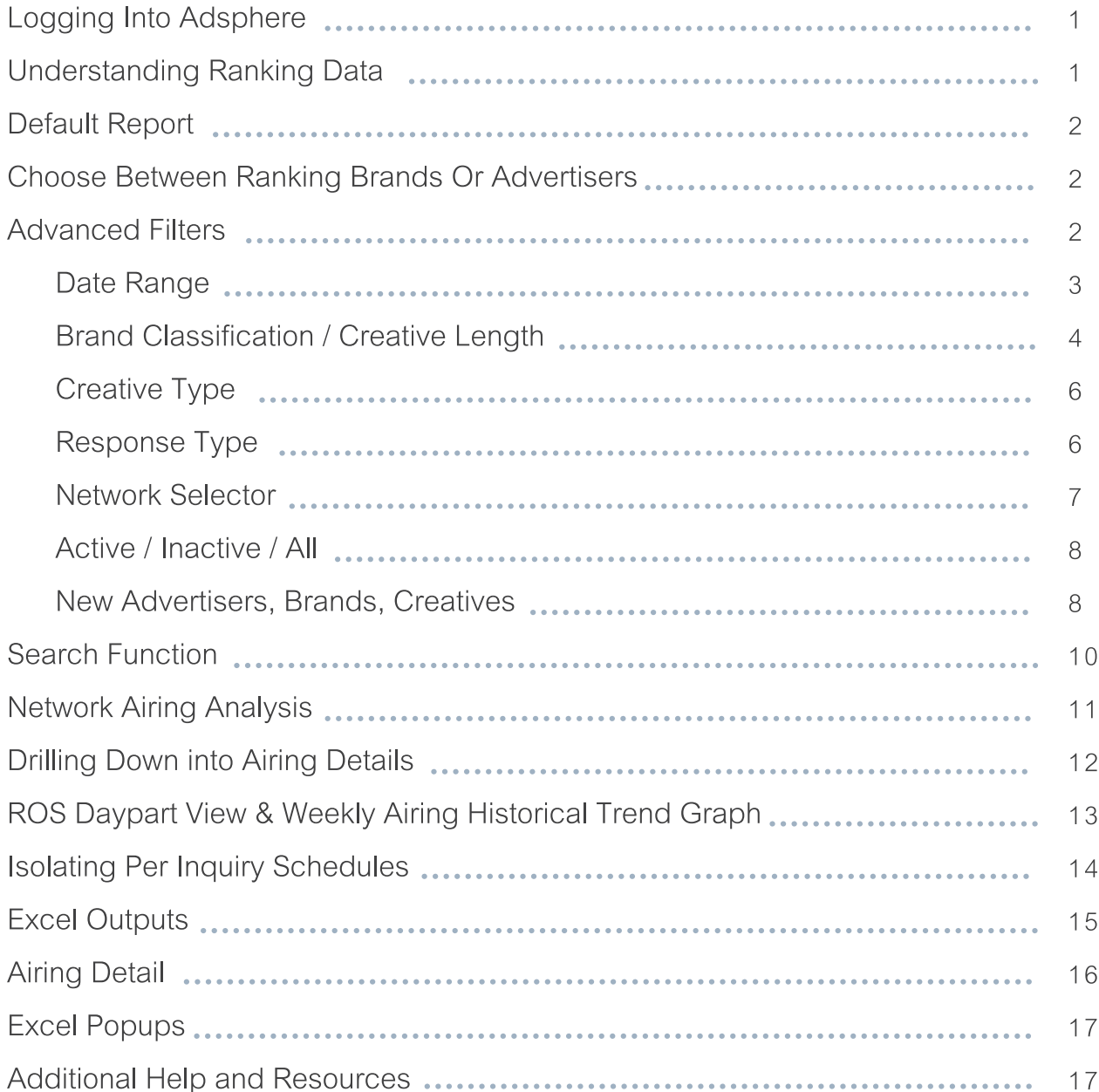

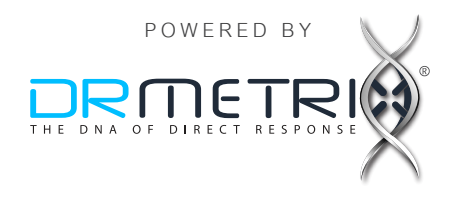

#### <span id="page-1-0"></span>**LOGGING INTO ADSPHERE**

After you sign into AdSphere with your email and password the system will request that you also enter in an AUTHY code once every 30 days from any new computer/browser combination. The required AUTHY code will automatically be sent via SMS to your smartphone. In situations where you are unable to receive the SMS code, you can generate a code using the free AUTHY app which is available by searching for "Authy" in the app store.

#### **UNDERSTANDING RANKING DATA**

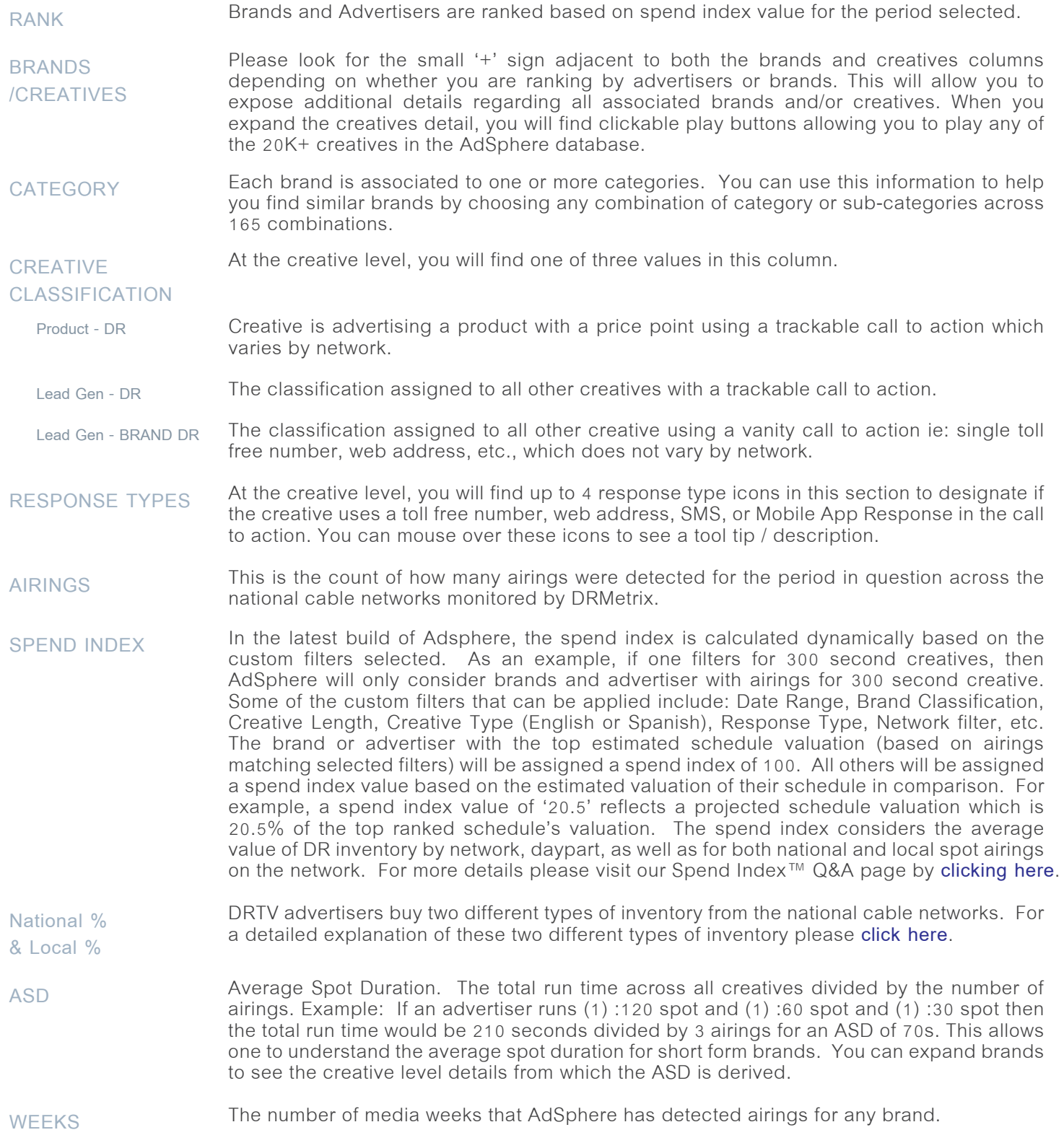

 $-1-$ 

#### <span id="page-2-0"></span>**DEFAULT REPORT**

Upon first logging into AdSphere, you will see a report based on default filter settings. The data shown will be for the last media week, and will include a ranking of brands across all 165 industry categories. The types of DRTV campaigns being shown will be based on "All Short Form" which is the default Brand Classification. This classification combines three other short form classifications - Short Form Products, Lead Generation, and Brand/DR campaigns. If you expand the creatives column, you'll be able to view each creative along with its classification. See "CREATIVE CLASSIFICATION" on page 1 for more details.

#### **CHOOSE BETWEEN RANKING BRANDS OR ADVERTISERS**

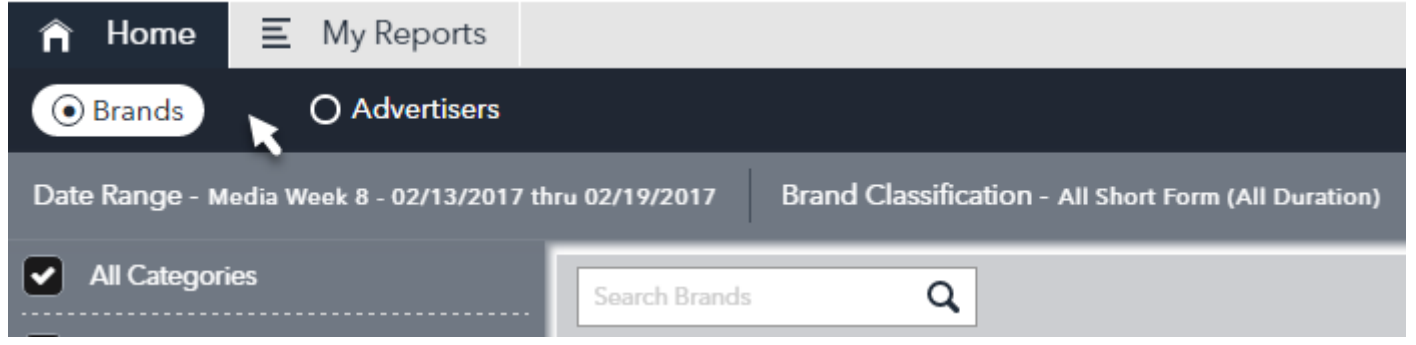

You can switch between ranking DRTV brands or advertisers by clicking on either choice located under the AdSphere logo on the top left of the site.

#### **ADVANCED FILTERS**

After you have clicked on either Advertisers or Brands, to choose the type of report you wish to run, you can access advanced filters to customize your report. To begin, click the EDIT button located at the top right of the home screen.

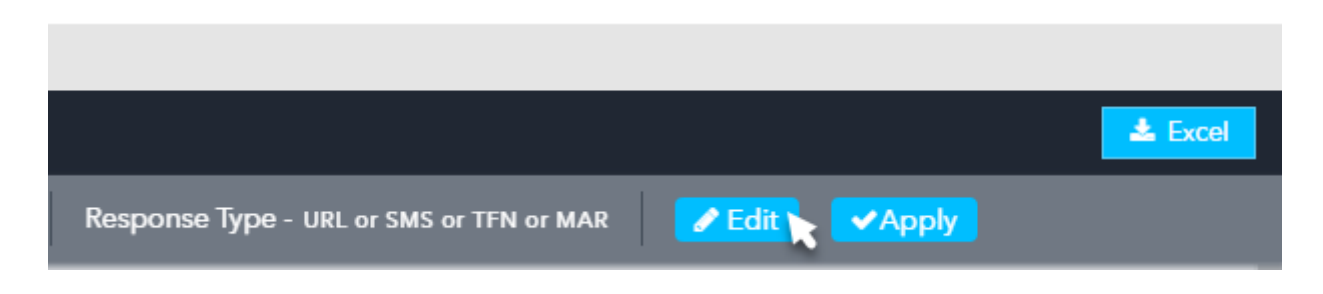

TIP: In situations where your browser screen is not maximized, the EDIT and APPLY icons may appear without the text descriptions as shown in the next page.

 $-2-$ 

<span id="page-3-0"></span>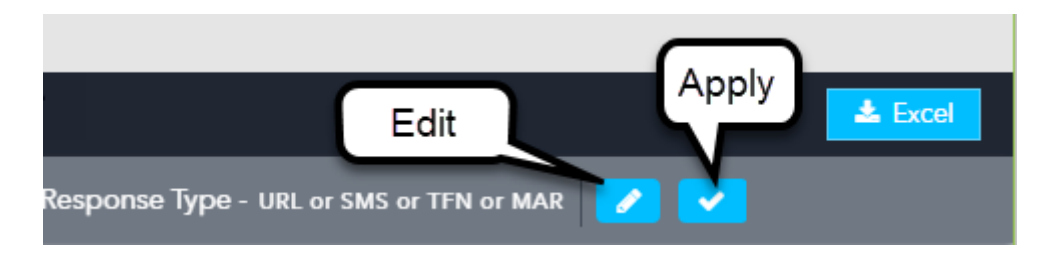

You will see several filters upon clicking on EDIT for report customization.

### **DATE RANGE**

Starting on the far left, you'll find an area where you can choose a date range for your report.

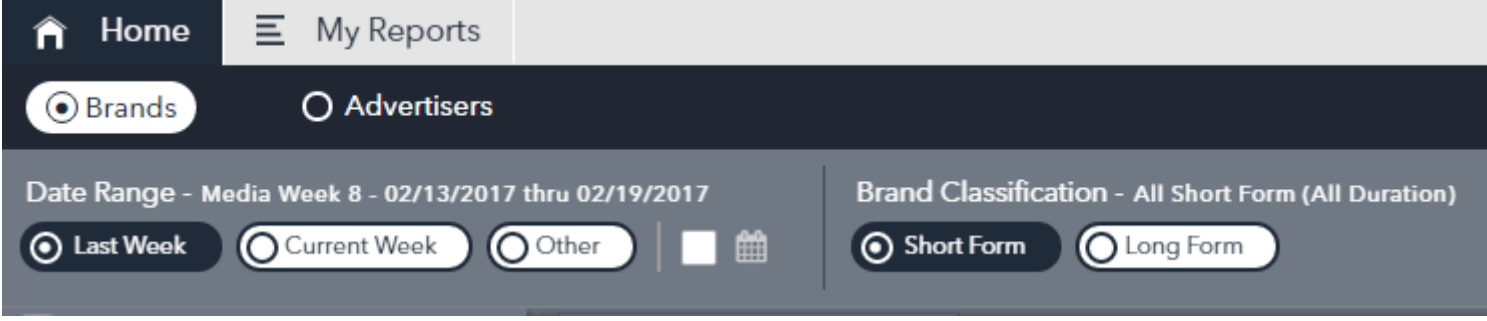

You have the following choices:

**Last Week** – Click here to select the most recently closed media week. The media week number and date range will be shown. In the sample shown above, "Media Week  $8 -$ 02/13/2017 thru 02/19/2017"

**Current Week** – Click here to select the current media week. AdSphere will report results for the current week to date. Be aware that airings can be delayed up to 30 minutes. Also, depending on the day (weekends vs. weekdays) it can take 24-48 hours for new advertisers, brands, and creatives to be registered into the AdSphere database. Our research team attempts to register all new discovered creatives as quickly as possible during regular office hours Mon-Friday Pacific Coast Time.

 $-3-$ 

Other – Click to open up the following menu of choices:

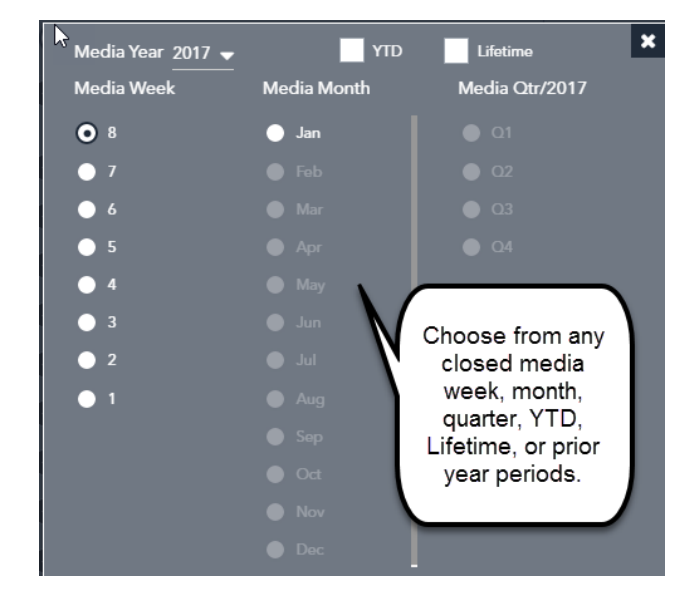

<span id="page-4-0"></span>Custom Date – You may also choose your own date range by clicking here:

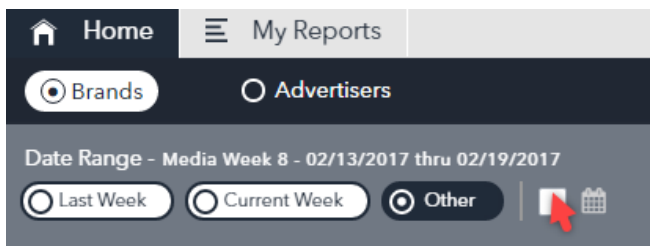

This will open a calendar selector where you can select a custom FROM and TO date.

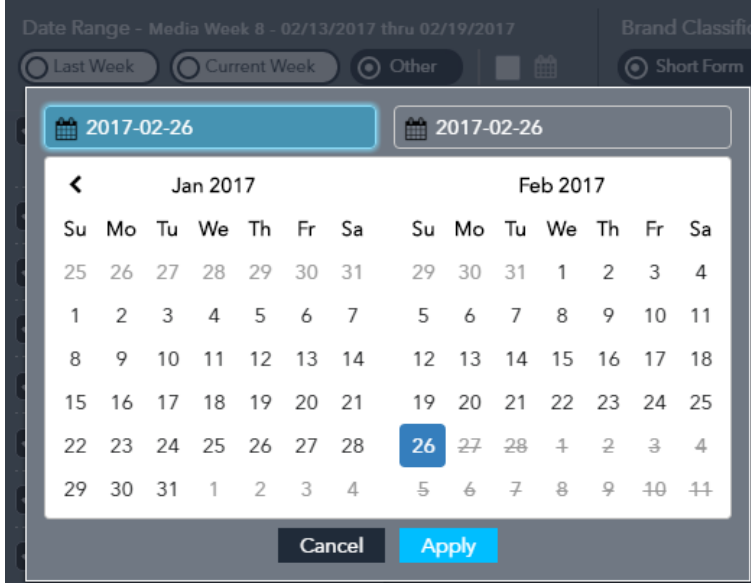

### **BRAND CLASSIFICATION / CREATIVE LENGTH**

To the right of date range, you will find the brand classification selector

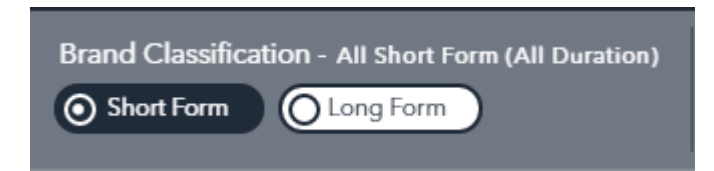

Choose either Short Form or Long Form (28.5 minute) which will open the following menu:

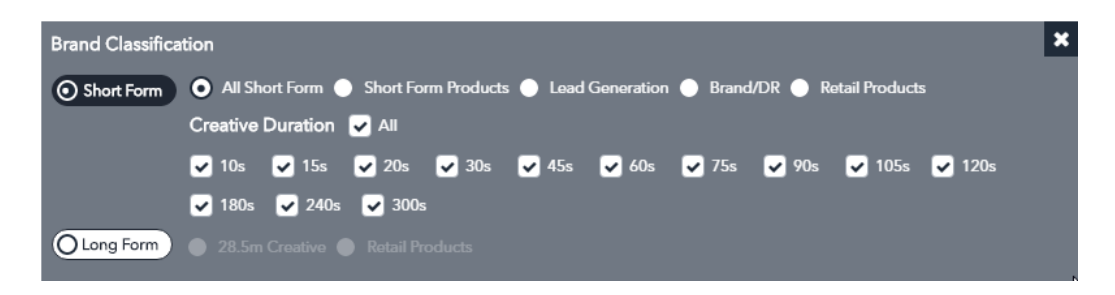

From this menu, you can toggle between either Short Form or Long Form and choose the brand classification of your choice. For Short Form, you may also further customize your report by choosing any combination of creative lengths.

 $\bf -4$   $\bf -$ 

AdSphere includes campaigns that are managed on both a brand and traditional DRTV basis. With traditional DRTV media management, consumer response and/or sales are tracked to the network level (using different toll free numbers, promotion codes, etc.) in order to better measure and optimize media placements based on various metrics such as quantity and quality of consumer response, return on media dollars spent, etc. AdSphere will help you identify which networks and dayparts DRTV brands are focusing on which often can be an indicator of where campaigns are generating the highest return on media investment.

#### **SHORT FORM PRODUCTS & LEAD GENERATION**

The brand classifications "Short Form Products" and "Lead Generation" will allow you to filter the results to only show traditional DRTV brands and creatives that use different phone numbers and/or trackable promotion codes or serialized web addresses. If you are interested in finding which networks and dayparts are likely to produce the highest return on investment for similar DRTV campaigns, we recommend you study brands and creatives within these two classifications.

#### **BRAND/DR**

By choosing the Brand/DR classification, you can filter results to show brands and creatives that use a vanity number, and/or branded website, etc. Brand/DR campaigns are not able to measure consumer response back to individual networks and therefore do not optimize media placements in the same way as traditional DRTV campaigns. Often, these campaigns are relying on third party metrics of audience viewership, from companies such as Nielsen, to determine metrics such as cost per thousand viewers reached.

#### **RETAIL**

Retail is technically not a brand classification but rather a special filter that AdSphere researchers set for certain brands where there is some evidence of 'planned' or 'existing' presence in brick and mortar retail. These brands may exist across different brand classifications but will all appear together when you choose to rank by either 'Short Form' or 'Long Form' Retail Products. Brands flagged as 'retail' are eligible to appear in the AdSphere<sup>™</sup> Weekly Top 40 Spend Index<sup>TM</sup> rankings which are distributed every Monday to retailers and marketers across the United States.

#### **CREATIVE CLASSIFICATION**

When choosing "All Short Form", results may include brands with creatives that fall into Brand/ DR or traditional DR classifications. By referencing the creative classification, you can determine for each creative listed whether it is Traditional DR or Brand/DR.

 $-5-$ 

<span id="page-6-0"></span>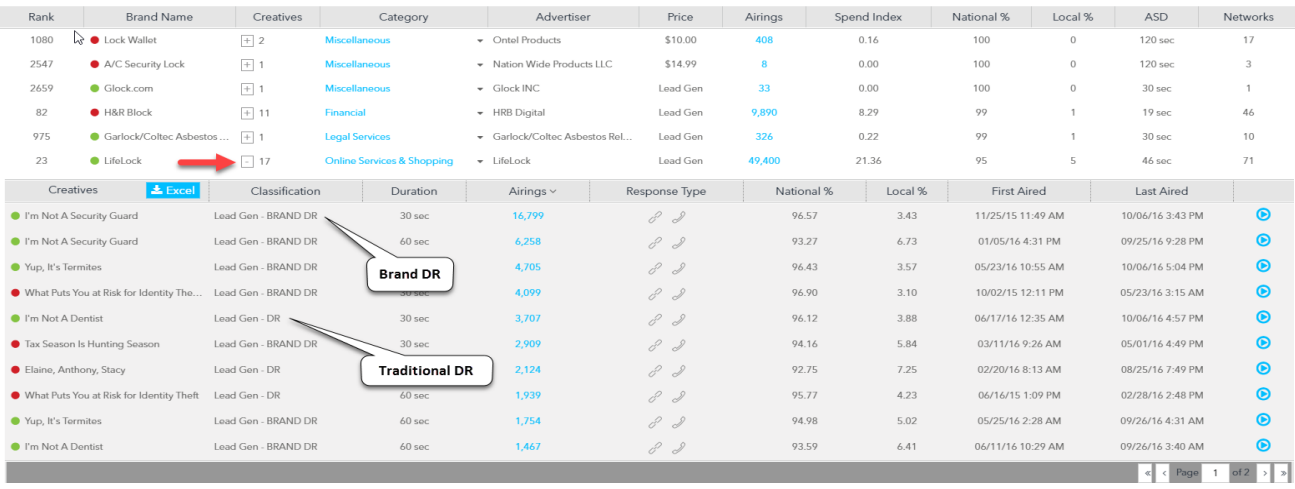

TIP: You can click the play button to see a representative sample of each creative. In most cases, creatives flagged as BRAND/DR will show a vanity call to action. There are over 20,000 spots & infomercials to play in AdSphere!

# **CREATIVE TYPE**

Located between the Brand Classification filter and the search box you'll find a drop down selector which will provide you with a choice of English or Spanish

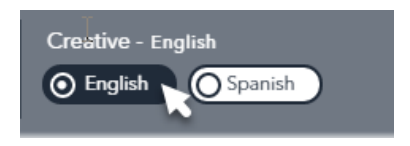

When AdSphere researchers are adding new creatives to the database, they will flag them as either English or Spanish based on the "spoken language" in the creative. You can use this feature to see rankings for Advertisers and Brands based on Spanish creative expenditures. DRMetrix plans on adding more Spanish networks to AdSphere in the future so this feature will provide more value over time.

#### **RESPONSE TYPE**

You can filter results to only include creatives with any combination of URL, SMS (Short Message Service also known as Text Messaging), TFN (Toll Free Number) or MAR (Mobile App Response).

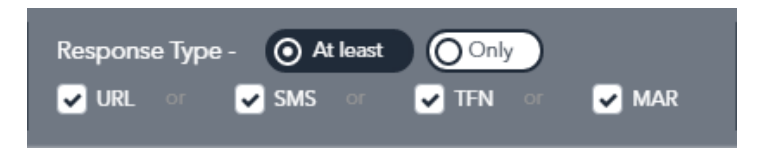

You can select one or more of these choices and specify 'At least' or 'Only' condition. For example, if you select URL and 'At least' then AdSphere will return all results that include any combination of response types provided the creative 'at least' has a URL. If you select URL and 'Only' then AdSphere will include creatives that have a URL only and no other response types present.

<span id="page-7-0"></span>Now you are ready to click "APPLY" and create your report! If you would like to change all the filters back to their default values, you may also click the reset icon.

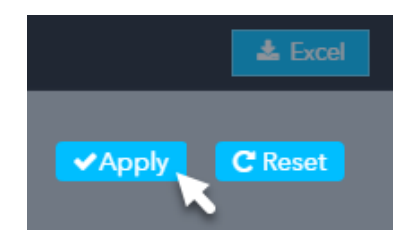

#### **NETWORK SELECTOR**

Upon running your report, you will be presented with sub-filters that allow you to further refine your results. One of these is the network selector.

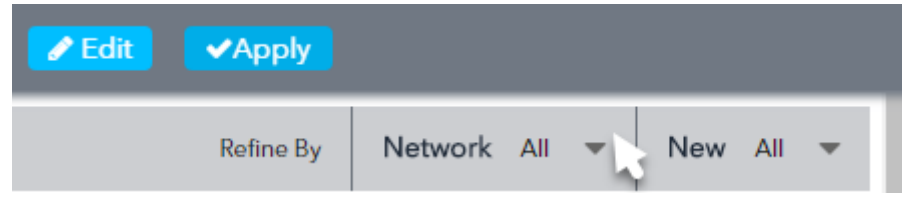

Clicking on the network selector will open the following dynamic menu:

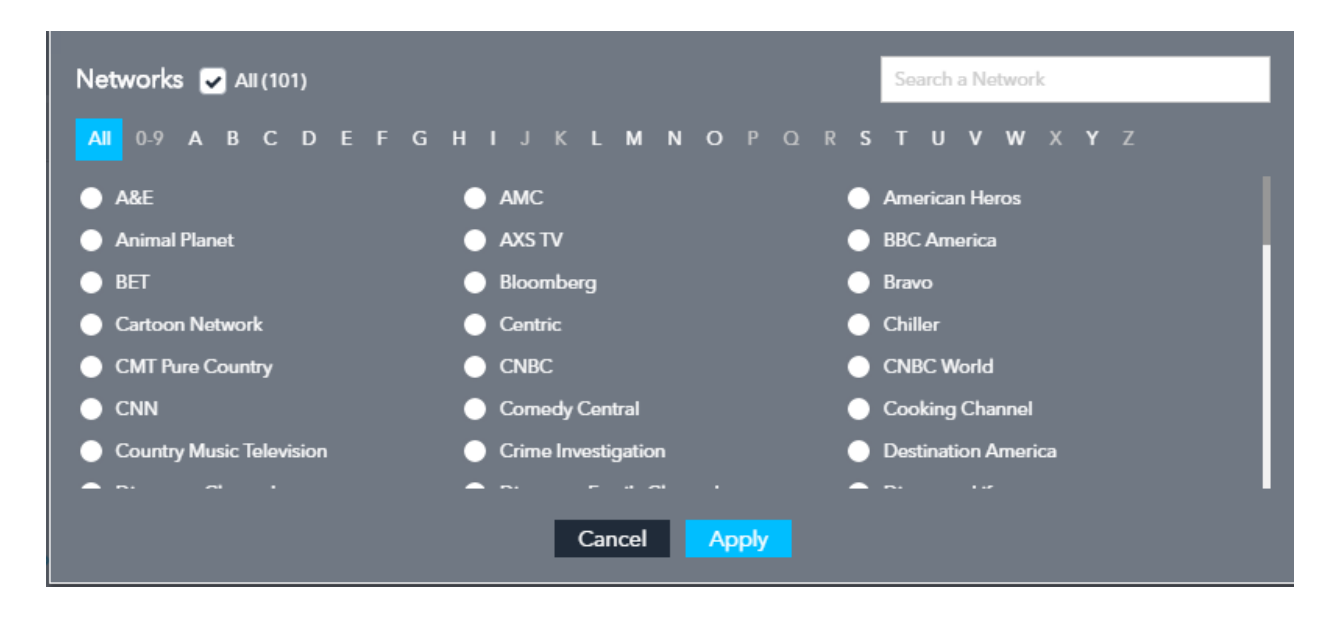

Based on the filters you've set previously, Adsphere will build a dynamic list of networks. As an example, if you've filtered for only 300 second creatives then only those networks that ran ��� second spots during the chosen period will be included in the list of networks displayed.

You can search for specific networks using the search box, alphabetically, or by scrolling through the list and making your selection. You can choose any singular network or all networks. After you have made your choice, click apply to generate the filtered report.

 $-7-$ 

# <span id="page-8-0"></span>**ACTIVE / INACTIVE / ALL**

When you choose any time period that goes back further than 30 days, you'll notice that three new buttons (Active/Inactive/All) will appear underneath the Apply Filter buttons as shown below:

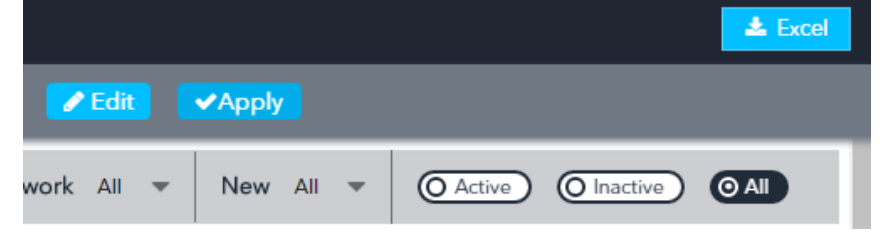

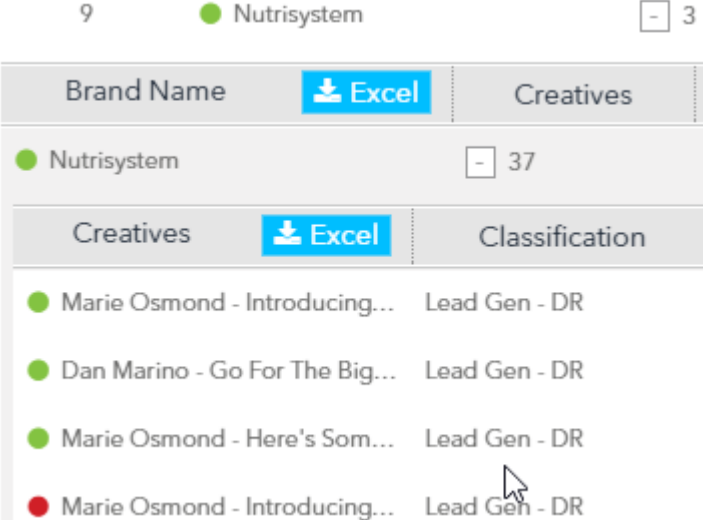

Additionally, you will notice either a green or red dot appears adjacent to all advertisers, brands, and creatives. To demonstrate, we ran a report for short form advertisers and<br>have focused in on the advertiser have focused in on Nutrisystem. The green dot signifies that airings for this advertiser have been<br>detected in the last 30 days. Some detected in the last  $30$  days. advertisers will have multiple brands. Some brands may show active in green and others, without airings in the last 30 days, will show inactive in red. As you drill down to the creative level, you can now see at a quick

glance, which creatives are currently active or inactive. You can also click the ACTIVE / INACTIVE or ALL buttons to apply a filter to the results. Let's say we want to look back at advertisers or brands that were on the air last quarter but are currently inactive. By clicking the INACTIVE button, we can now see various inactive campaigns that were perhaps seasonal campaigns or perhaps tests for new brands that didn't rollout. Conversely, we could filter to see advertisers or brands that were on the air last quarter and that are currently active. If you wish to go back to the default view just click "ALL" and you'll be able to see both active and inactive results.

#### **NEW ADVERTISERS, BRANDS, CREATIVES**

This sub-filter will help you isolate new advertisers, brands, and creatives that were first detected on the air provided they meet all of the conditions of your chosen filters. As an example, if I only wanted to display new 300 second 'short form product' creatives that we discovered on the air last week. I would choose "last week" as my date range, short form products as my brand classification, the creative length of 300 seconds, and then after running my report I would click on the 'new filter' as shown below and choose to see 'new creatives'

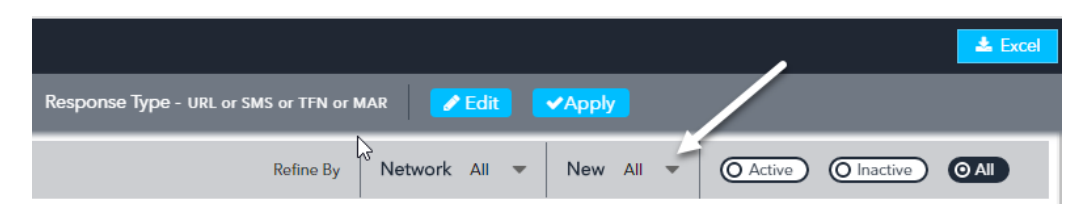

 $-8-$ 

When running a 'brands' report, if you open the 'new' filter, the following choices will be shown:

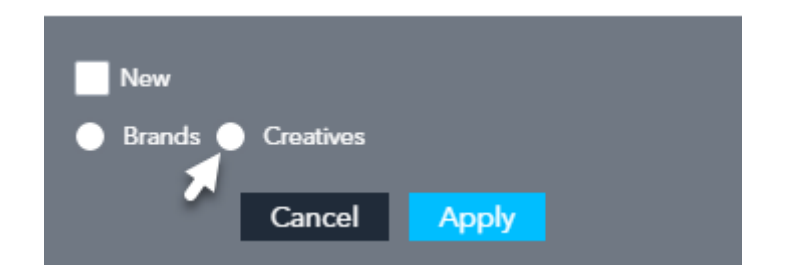

You can click on either 'brands' or 'creatives' to filter for new content. Creatives will show you any brand (new or existing) that launched a new creative during the chosen date range. You can then expand the creative column for any brand to see all new creatives.

In the sample report below, we have expanded the creatives column for Jenny Craig after running a brand ranking report for media week  $8 - 02/13/17$  thru  $02/19/2017$  and then applying the "new creatives" filter. As shown, AdSphere detected 3 new creatives for week 8 for this brand.

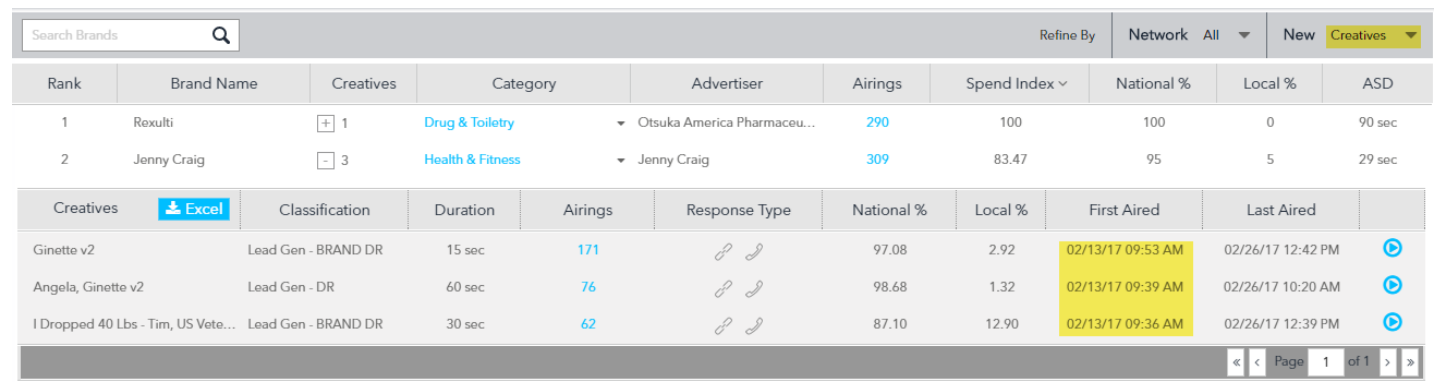

Alternatively, we could apply a 'new brands' filter.

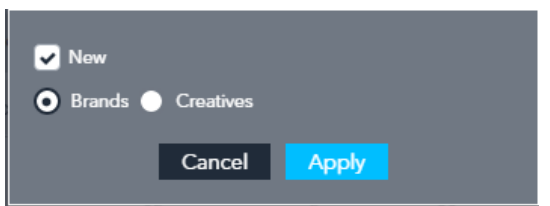

Jenny Craig would not appear in the results anymore because it is not a new brand. Instead we would discover all of the brands that were new on the air for week #8 a sample of which is shown below:

 $-9-$ 

<span id="page-10-0"></span>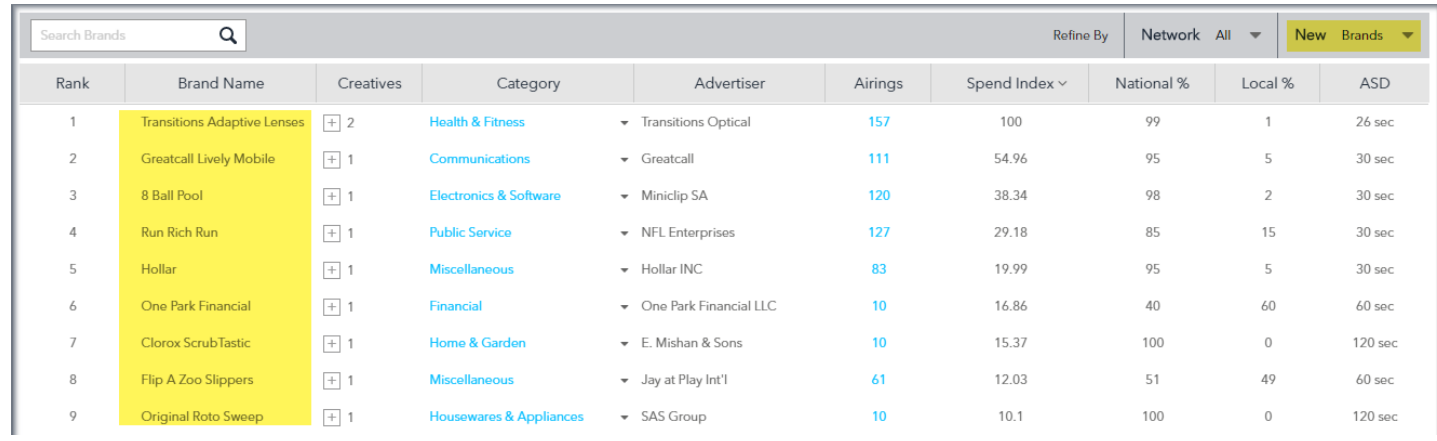

TIP: When running an Advertisers ranking report, you will additionally be able to choose to filter for new 'advertisers'. If you choose new brands or creatives, AdSphere will show you a list of Advertisers that aired a new brand or creative for the chosen period.

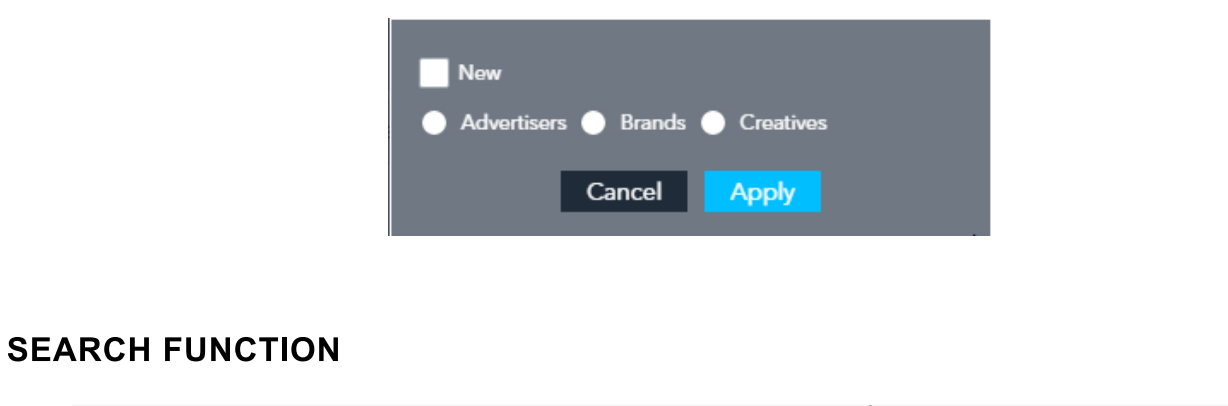

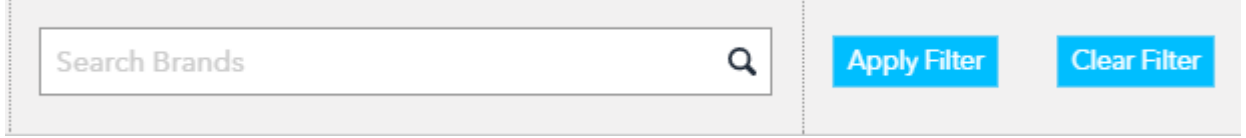

The Search function is limited to searching within the results shown. For example, if you have selected "Last Media Week", and the brand or advertiser you are searching for was not on the air last week, no results will be shown. Try choosing Media Month or a longer period of time, click apply, and then try your search again. Please be aware that other filters such as Brand Classification and Categories may narrow down results and limit your ability to find what you are looking for. If you're having trouble finding a particular brand or advertiser, try selecting the appropriate brand classification "ALL SHORT FORM" or "28.5m Creative". Also, select a longer timeframe, make sure all categories are selected, and then try your search again.

TIP: If you're having difficulty finding a multi-word brand or company name, such as "National Express" try separate one word searches for "national" and "express".

### <span id="page-11-0"></span>**NETWORK TREND VIEW AIRING ANALYSIS**

AdSphere makes it possible to study the DRTV media execution at the brand level (which aggregrates airings across all associated creatives) or you can drill down to study at the creative level. Depending on whether you are in the Advertiser or Brand ranking section, you can expand the brand column for any advertiser to find click-able airings totals, and for any brand you can drill down further by expanding the creative column to find click-able totals for creative.

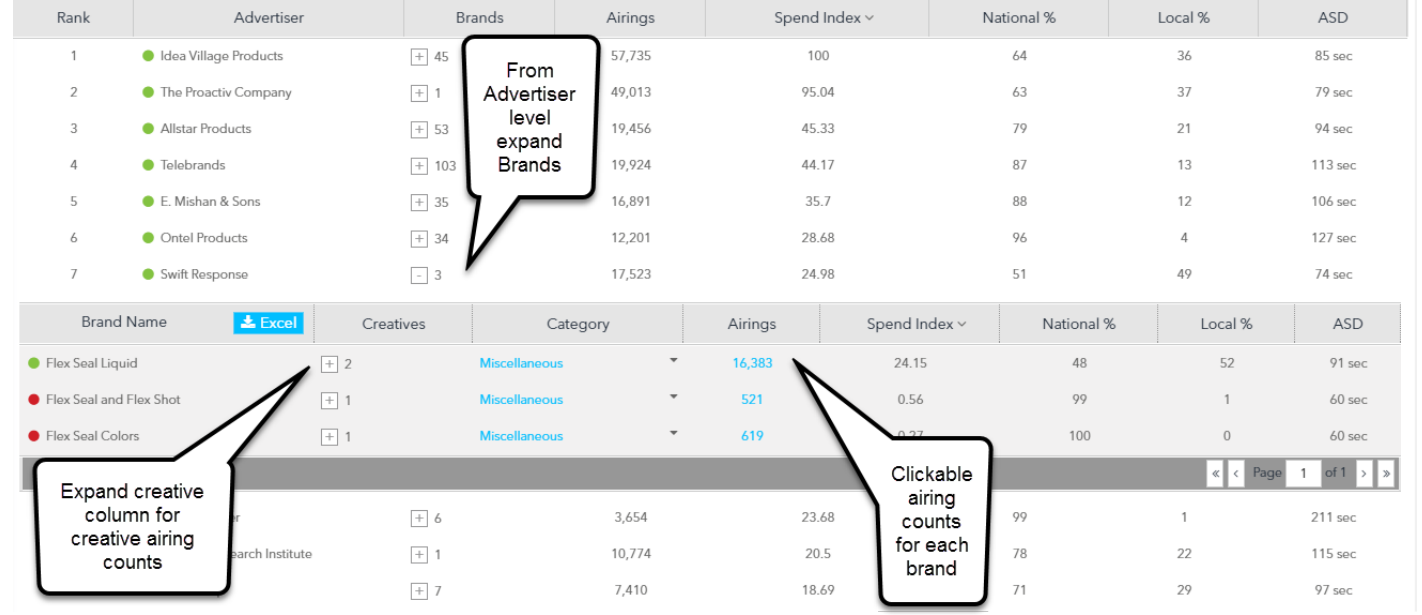

Clicking on any blue hyperlinked airing count will take you to the all Network Trend View:

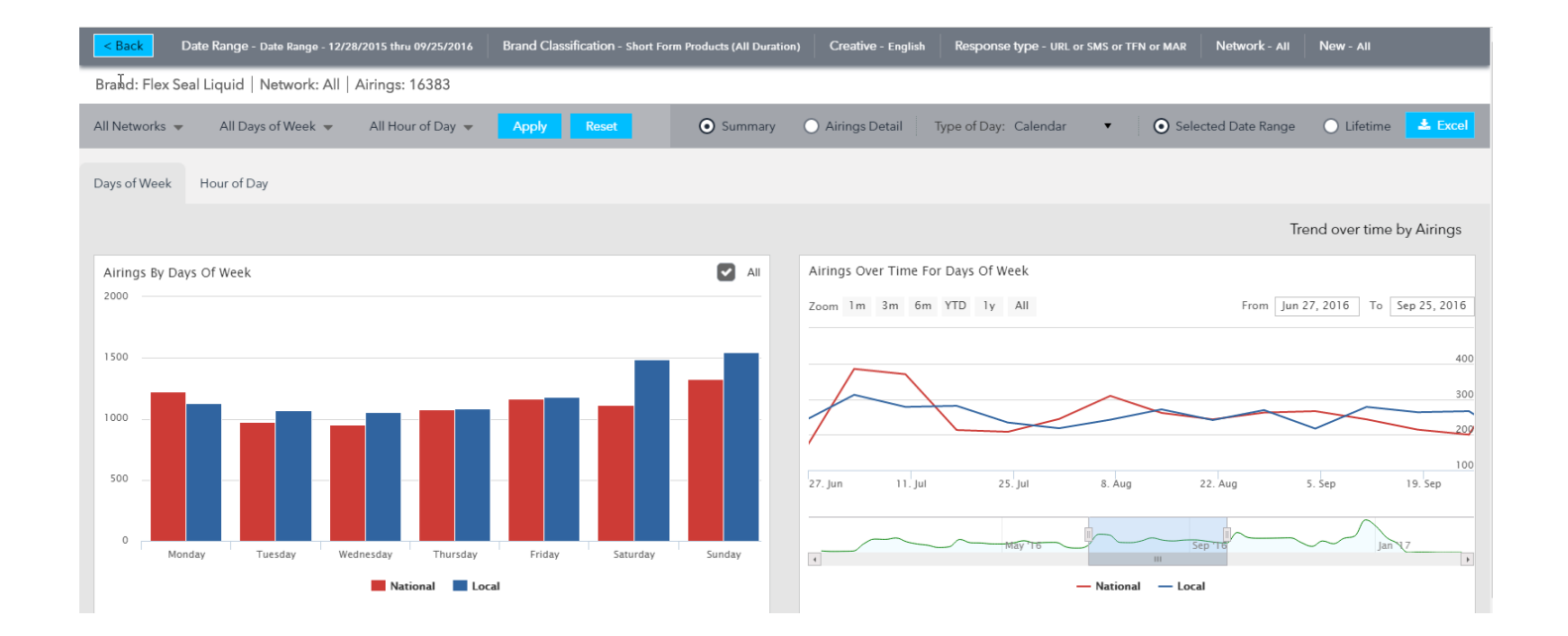

The Network Trend View above, shows the brand "Flex Seal Liquid". On the previous page, you can see that this brand had two creatives on the air which together totaled 16,383 airings. The trend shows that this brand purchased a lot of national and local breaks on the networks with the most airings on Sat/Sun.

<span id="page-12-0"></span>You can study airing trends across any combination of network, day of week, or hour of day, by customizing the "Network", "Day of Week", and "Hour of Day" drop down menus. After clicking through and making your selections, please be sure and click the "apply" button. If you wish to reset your custom selections back to their default, you may click the "reset" button.

You may also click on the tabs as shown below, to switch between Day of Week and Hour of Day trends. The Day of Week trend allows you to quickly see details such as when the brand ran the most national spots, which in this case was between 2A-5A EST.

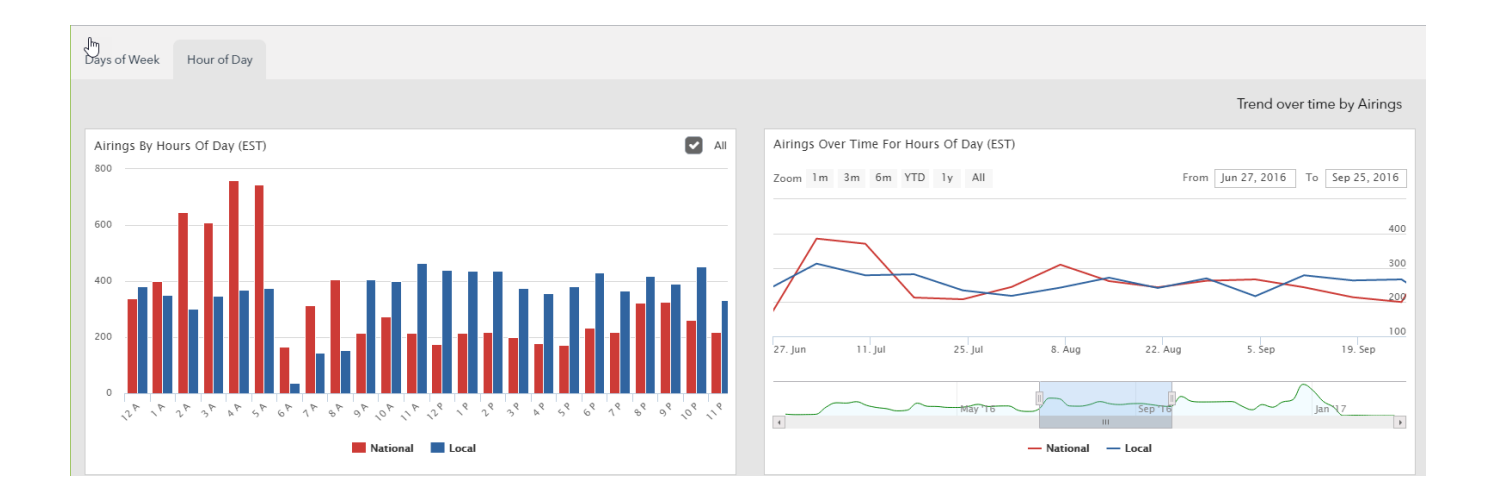

Mousing over the bars in either day of week or hour of day graphs will provide counts for both national and local airings. Also, as an alternative to the drop down menus, you can click on any set of bars to select a specific "day of week" or "hour of day". When you do, the trend graph on the right will automatically update. You can mouse over the weekly trend graph to see total national and local airings by media week for the networks, days of week, and hours of day selected. In the bottom section of the trend graph, you can click and drag the highlight window to bring different historical time frames into the main view.

#### **DRILLING DOWN INTO AIRING DETAILS**

Scroll to the bottom of the network trend page, to find a listing of each network with associated airing counts for the period selected. If you have chosen to analyze airings at the brand level, you will be able to expand networks, where applicable, to see airing counts by specific creative. Here you may select any airing count to drill down to specific network level views.

### <span id="page-13-0"></span>**ROS DAYPART VIEW & WEEKLY AIRING HISTORICAL TREND GRAPH**

As shown below, all of the airings for the period chosen will be segmented by national and local airings for each of the network's DR ROS Dayparts. You can mouse over any of the bars to see the total airings for the chosen period. You can also mouse over the trend graph to see week to week totals for both national and local airings on the network. The expandable and clickable timeline allows you to bring more data into the trend graph section. For example, you could drag the left edge of the time selector windows back in time to first quarter 2016 to bring all of these data points into view. Then, you can mouse over and see all of the week to week historical airings for the network.

The Excel button found on the network pages will provide you with an airings detail output for all airings on the network for the period selected. You can choose to export in either broadcast day (Monday 6A - Monday 6A) or Calendar (Sunday 12A - Sunday 12A). Excel outputs can be found in the My Reports section of the dashboard.

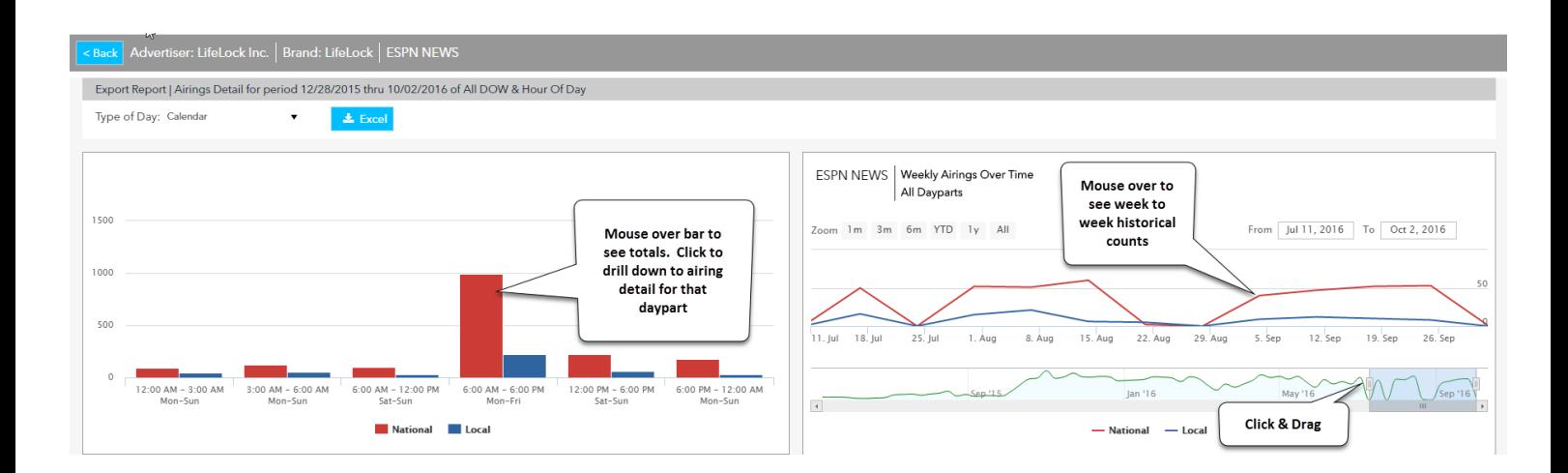

From the left section of the network detail screen, you can click on any of the bars to drill into airing detail for a single ROS daypart and media type.

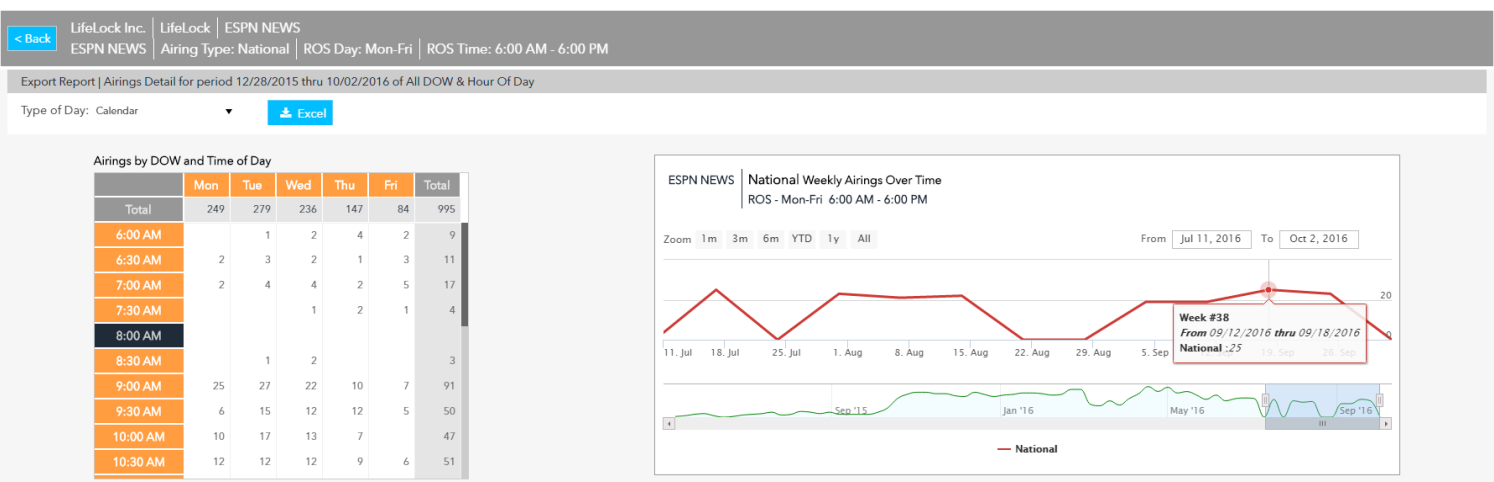

 $-13-$ 

<span id="page-14-0"></span>From the network ROS daypart screen, you can see all of the individual airing details. The Airings by Time section on the left will allow you to see if the media execution is a standard ROS rotation or if the buy has been restricted to certain days of the week and/or hours of the day.

The trend graph in this section is specific to the media type and daypart selected. This will allow you to understand historically what the airings have been week to week for this particular daypart.

#### **ISOLATING PER INQUIRY SCHEDULES**

Sometimes, traditional DR creatives are run on a cost-per-action or "Per Inquiry" basis by cable networks. These are not regular DR cash buys which presents a challenge to media researchers. Per Inquiry schedules can make a particular brand or creative running on a network look attractive but it would be a mistake to think that one could generate an acceptable ROI buying the same media. Therefore, it's critically important that one considers the National and Local % data that AdSphere provides. In the case of Esquire below, we can see that 100% of the airings are inside local "cue tone" breaks on the network. When Cable Networks run Per Inquiry schedules, they typically restrict them to the less expensive local "cue tone" break inventory. While we can't assume this is the case 100% of the time, when we see a high % of local airings we need to be aware that it could indicate a Per Inquiry schedule. To avoid such a pitfall, consider testing networks and dayparts that have a higher percentage of national airings.

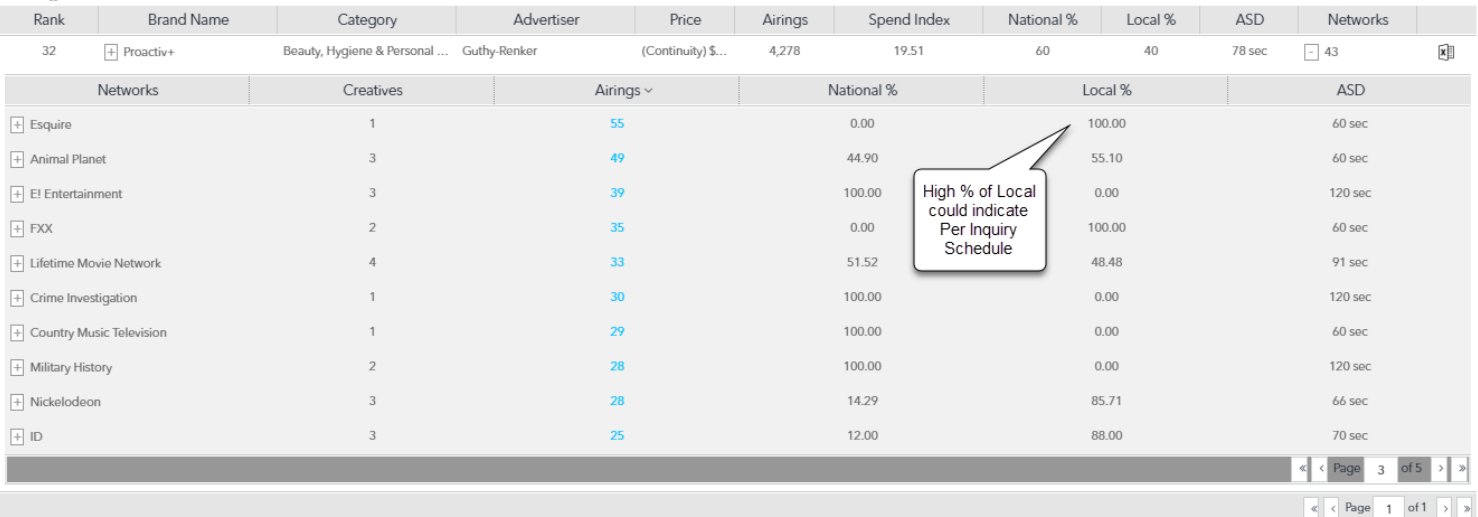

 $-14-$ 

<span id="page-15-0"></span>IMPORTANT TIP: Be aware that there are some networks that do not have local breaks. It can be challenging to isolate Per Inquiry buys on these smaller networks using the approach described above. Studying the dayparts and frequency of airing can be clues. That said, we ask our users to be aware of this problem and to exercise caution when analyzing DR airings on the following networks where Per Inquiry schedules and DR cash buys will both show 100% national airings:

> CMT Pure Country BET Jams Nick Junior MTV Life

Discovery Life **MTVU** Teen Nick

Inspiration NBC Universo youtoo America

# **EXCEL OUTPUTS**

#### **RANKINGS**

There are a few different types of EXCEL outputs currently available in AdSphere. In the upper right hand corner of the home age, you will find an Excel button that will produce an output of the Ranking Report based on your filter selections. After clicking this button, please look in the My Reports section of the dashboard to find your file.

Create Excel Output of Ranking Report

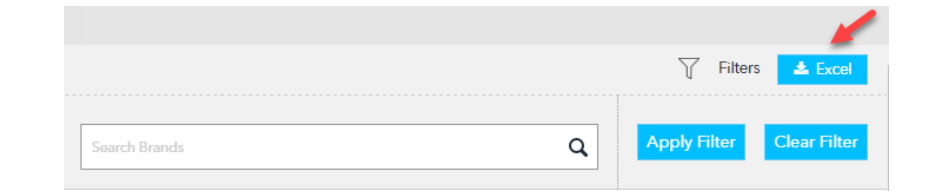

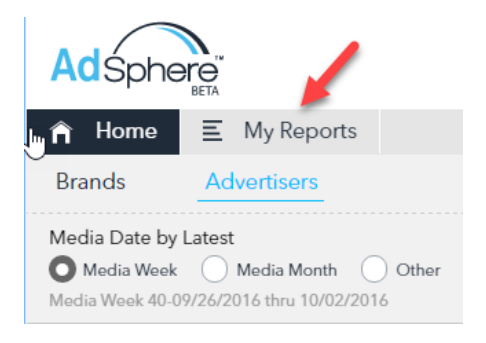

All outputs can be found in My Reports tab You can now create Excel outputs including all creative level details along with clickable play buttons for any brand or across all of an advertiser's brands for any period. Look for the Excel buttons (see below) which can be found when expanding brands and creatives.

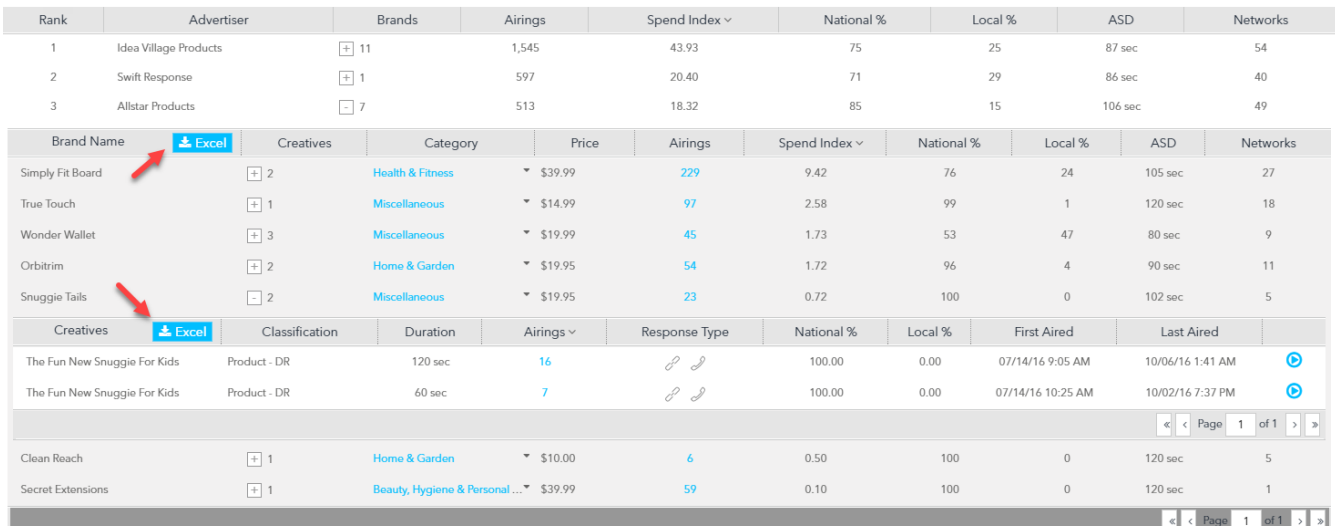

<span id="page-16-0"></span>The most exciting outputs can be found on the Network Trend View Page where you can create Summary and Airings Detail outputs. Using the drop down selections on the page, you can choose a report for any combination of networks, days of week, and hours of day. Make your selections, click Apply, and then choose from the options shown below and click the Excel button. As always, your reports can be found in the My Reports section.

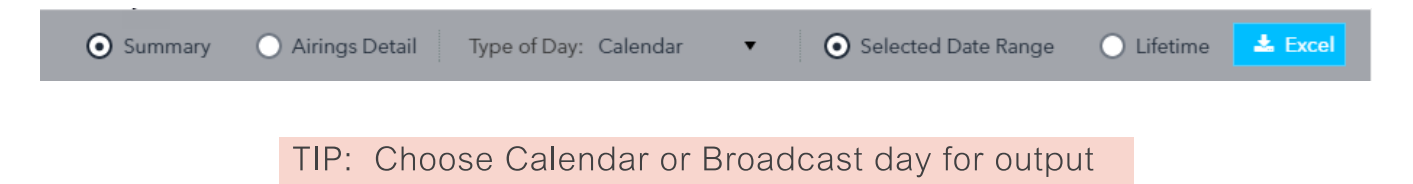

#### **SUMMARY**

This choice will produce a summary EXCEL output for the period you have chosen. On the first tab, brand results are rolled up with the network/ROS dayparts sorted by most airings. In the creative tab, you will find the same broken out for each unique creative that was running on the air for the chosen period.

#### **AIRING DETAIL**

This choice will produce an airing level output based on your chosen filters. You can choose to export in either broadcast day (Monday 6A - Monday 6A) or Calendar (Sunday 12A - Sunday 12A).

The following data fields will be provided in the airings detail output:

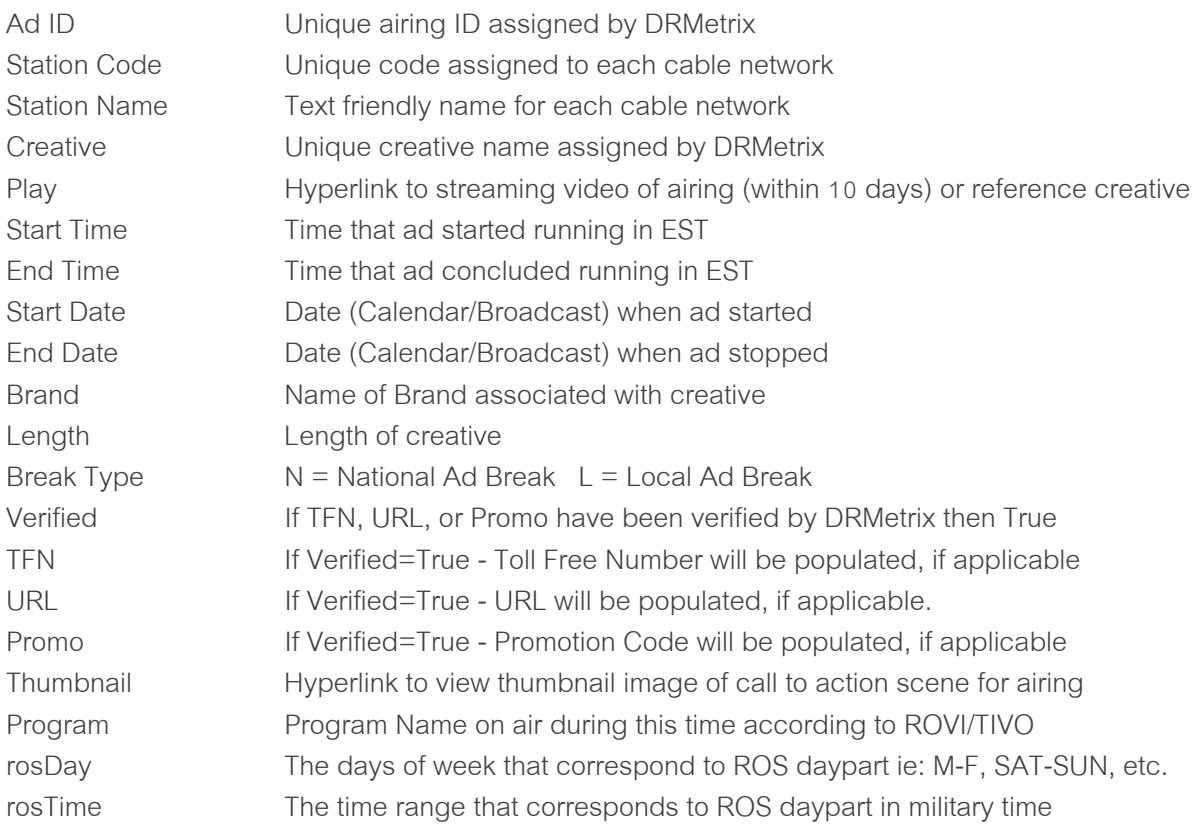

## <span id="page-17-0"></span>**EXCEL POPUPS**

When clicking on any Excel icon to create an export in AdSphere, you will be greeted by a popup window. In some cases, you will have the option of requesting an email notification when your report is ready for download in the My Reports section. You can also click on "Don't show me this again" which will turn off these popups. We recommend you leave the popups active until you have created one of each different type of output. If you do accidentally turn them off, you can re enable them in the My Reports section.

# **ADDITIONAL HELP AND RESOURCES**

In the lower right corner of AdSphere, you will find a CHAT button. Feel free to chat with us at any time to get help. If we're not available, please leave us a message and we'll respond right away. You may also email **support@drmetrix.com**. Please be sure to subscribe to our AdSphere blog located at **[adsphere.drmetrix.com/blog](http://adsphere.drmetrix.com/blog/)** to stay up to date on new AdSphere announcements!

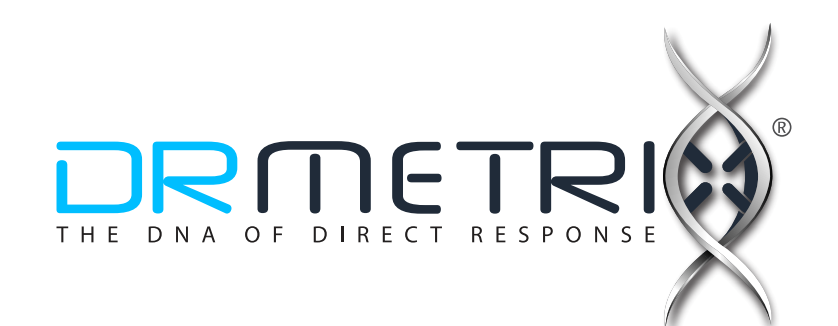